## **Creating Operational Exchanges in L2 Logical Scenario** diagram

To create an Operational Exchange in the L2 Logical Scenario diagram

- 1. Open the Realized Operational Exchange wizard by doing one of the following:
  - Select the Needline and on the smart manipulator toolbar, click
- $\stackrel{\text{l.}}{\Longrightarrow}$  Operational Exchange In the diagram pallet click
  Specify the Operational Exchange, Conveyed Item, and Direction.
  Click Next to specify Producing and Consuming Activities.
  Click Finish when you are done. and select the Needline.

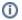

You can use Operational Exchange Manager dialog that enables to analyze and manage the Operational Exchanges data.